# **FOTOKOPIAGAILUEN GIDA LABURRA**

# **FOTOKOPIATU**

- 1- Txartela sartu.
- 2- Pantaila itzalita badago lo moduan dagoela esan nahi du. Panelaren goiko partearen eskubialdean dagoen ilargiaren botoia sakatu.

·········································································································

- 3- Pantaila unkigarrian "**copiadora**" aukeratu.
- 4- Dokumentua ezkerraldeko goiko izkininean jarri eta botoi berdea sakatu.
- 5- Dokumentua A4 ez den beste tamaina bat izatekotan, makinak tamaina horretako paperik ez duela komunikatu dezake. Kasu horretan, pantaila unkigarrian "**selección auto pap**" ordez "**A4**" aukeratuko dugu.

#### **USB BATETIK PDF BAT INPRIMATU**

- 1- Txartela sartu.
- 2- Pantaila itzalita badago lo moduan dagoela esan nahi du. Panelaren goiko partearen eskubialdean dagoen ilargiaren botoia sakatu.
- 3- Pantaila unkigarrian "**impresora**" aukeratu.
- 4- Pantaila unkigarrian **"imprimir desde dispositivo de memoria"** aukeratu.
- 5- Pantaila berrian **USB memoriaren ikonoa** sakatu.
- 6- Inprimatzeko artxiboak aukeratu eta **"iniciar impresión"** sakatu.

### **ESKANEATU ETA USB BATEAN GORDE**

- 1- Pantaila itzalita badago lo moduan dagoela esan nahi du. Panelaren goiko partearen eskubialdean dagoen ilargiaren botoia sakatu.
- 2- Pantaila unkigarrian "**escáner**" ikonoa aukeratu.
- 3- Pantaila unkigarrian **"alm. archivo"** eta gero **"almacenar en dispositivo de memoria"** aukeratu.
- 4- Eskaneatu nahi duzun dokumentua ezkerraldeko goiko izkinean jarri eta botoi berdea sakatu.
- 5- Eskaneatzen jarraitu eta bukatzerakoan # botoia sakatu artxiboa gordetzeko.

## **ESKANEATU ETA EMAIL HELBIDE BATERA BIDALI**

- 1- Pantaila itzalita badago lo moduan dagoela esan nahi du. Panelaren goiko partearen eskubialdean dagoen ilargiaren botoia sakatu.
- 2- Pantaila unkigarrian **"escáner"** ikonoa aukeratu.
- 3- Pantaila unkigarrian **"entr manual"** aukeratu, email helbidea sartu eta ok sakatu.
- 4- Eskaneatu nahi duzun dokumentua ezkerraldeko goiko izkinean jarri eta botoi berdea sakatu.
- 5- Eskaneatzen jarraitu eta bukatzerakoan # botoia sakatu artxiboa gordetzeko.

·········································································································

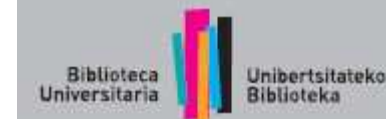